# 在Raspberry PI上安装Postfix邮件服务器

### 目标 Ī

本文档提供有关如何将星号闪存到SD卡并安装Webmin和Postfix邮件服务器的说明。目标是将 Postfix邮件服务器安装到Raspberry Pi上,以便进行测试。

Raspberry Pi不是思科支持的产品。本文档仅用于支持目的,不是解决方案文档。

### 什么是Webmin? J

Webmin是用于类似Unix系统的系统管理的图形用户界面(GUI)。Unix是支持并允许多任务和多用户 功能的操作系统。您可以轻松地在Webmin上安装模块,如Postfix Mail Server、轻量目录访问协议 (LDAP)服务器、Procmail Mail过滤器、点对点隧道协议(PPTP)VPN服务器等。您还可以设置用户 帐户、DNS、文件共享和其他需要的配置,而无需手动编辑每个Unix配置文件。如果您不喜欢使用 命令行,而是希望使用GUI来帮助您配置和添加新功能,则这是一个好解决方案。

要了解有关Webmin的详细信息,请单[击此处。](http://www.webmin.com/)

### 什么是Postfix邮件服务器? J

Postfix邮件服务器是开源邮件传输代理。它是用于发送和接收邮件的应用。Postfix邮件服务器可与 其他模块(如Dovecot)一起使用。Dovecot是一种开源互联网邮件访问协议(IMAP)和邮局协议 3(POP3)服务器,用作邮件存储服务器。

要了解有关后期修复的详细信息,请单<u>[击此处](http://www.postfix.org/start.html)</u>。

### 为什么要安装Postfix邮件服务器? Ī

每个人都使用电子邮件。用户可以托管自己的邮件服务器,也可以与第三方提供商联系。当使用第 三方提供商时,人们最关心的问题之一是:"我对此感到满意吗?" 大多数用户可能希望使用第三方 提供商,因为他们的安全性优于家庭或小型企业;但有些用户宁愿在内部托管它。托管您自己的邮 件服务器时,您可以完全控制您自己的数据。

此外,托管您自己[的邮](mailto:Bob@esupport.com)件服务器意味着您可以使用您的域名(即Bob@esupport.com)控制您自己的<mark>邮</mark> [件](mailto:Bob@esupport.com)地址。 对于业务演示,哪项看起来比使用第三方域名(如Bob@hotmail.co[m\)更](mailto:Bob@hotmail.com)好。 用户在托管自 己的邮件服务器时有许多选择。有Exchange、Sendmail、Groupwise、Postfix等。有些服务器是免 费的,但有些不是。在本例中,Postfix是一个免费的开源邮件服务器,用户可以在其Raspberry Pi上安装。

### 要求 Ξ

- Raspberry Pi(Pi 3 B+、Pi 3、Pi 2、B+、B和A型号) 有关详细信息,请查看:<u>raspberry-</u> [asterisk.org\)](http://www.raspberry-asterisk.org/downloads/)
- <u>[星号图像](http://www.raspberry-asterisk.org/downloads/)</u>
- <u>[埃彻](https://www.balena.io/etcher/)</u>
- SD卡(最少32 GB)
- SD卡适配器(**可选** 如果您的设备有SD卡端口)
- 域名(**可选** 取决于您的使用案例)

### 目录 I

- 1. <u>在Raspberry Pi上安装星号</u>
- 2. <u>使用SSH连接到Raspberry Pi</u>
- 3. <u>在Raspberry Pi上安装Webmin</u>
- 4. <u>访问Webmin并安装Postfix邮件服务器</u>
- 5. <u>结论</u>

### 在Raspberry Pi上安装星号 j

### 第 1 步

在Raspberry <u>— *星号下载页*中,向下滚动直到您看到可下载的最新映像。在本示例中,我们选择**了**</u> HTTP字段旁边的raspbx-04-04-2018.zip。zip文件应开始安装。

#### 确保您的SD卡上有足够的存储。本教程将使用32GB SD卡。

The latest image available for download includes:

- Asterisk 13.20.0
- FreePBX 14.0.2.10

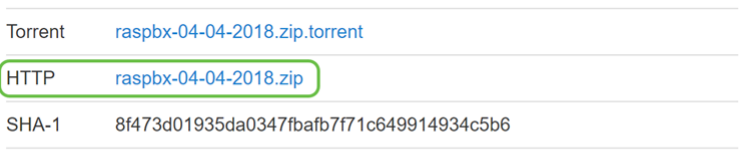

A 4GB card is required.

### 步骤 2

下载zip文件后,导航至zip文件的位置。**右键单击**zip文件,然后选择"**全部解压……**."

请随时使用其他软件(如7-Zip、WinRAR、WinZip等)解压压缩文件。

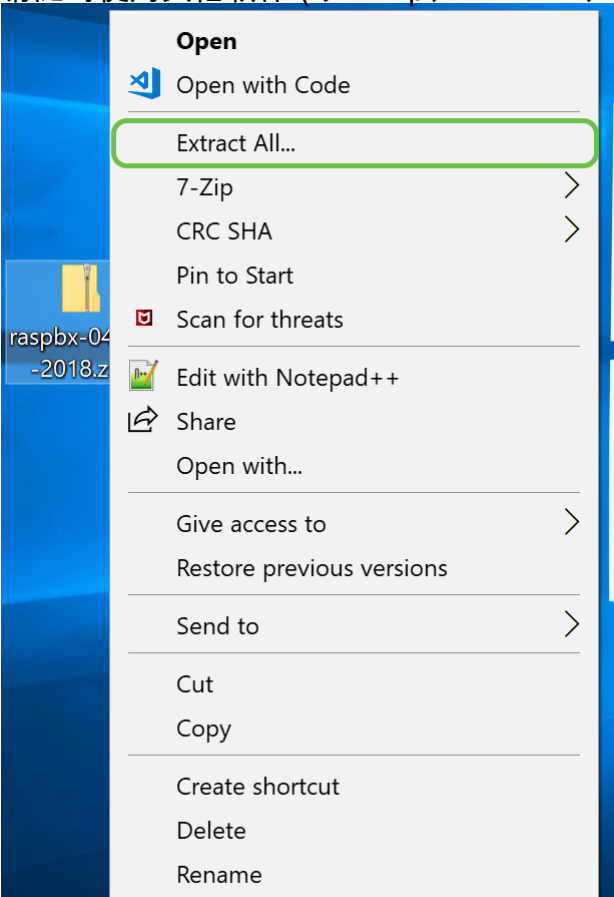

应显示"提取压缩(压缩)文件夹"窗口。单击Extract以解压当前所在文件夹中的zip文件。

<mark>请随意将其解压到其他文件夹。为此,请单击"浏 **览……"并**选择其他文件夹。</mark><br>|

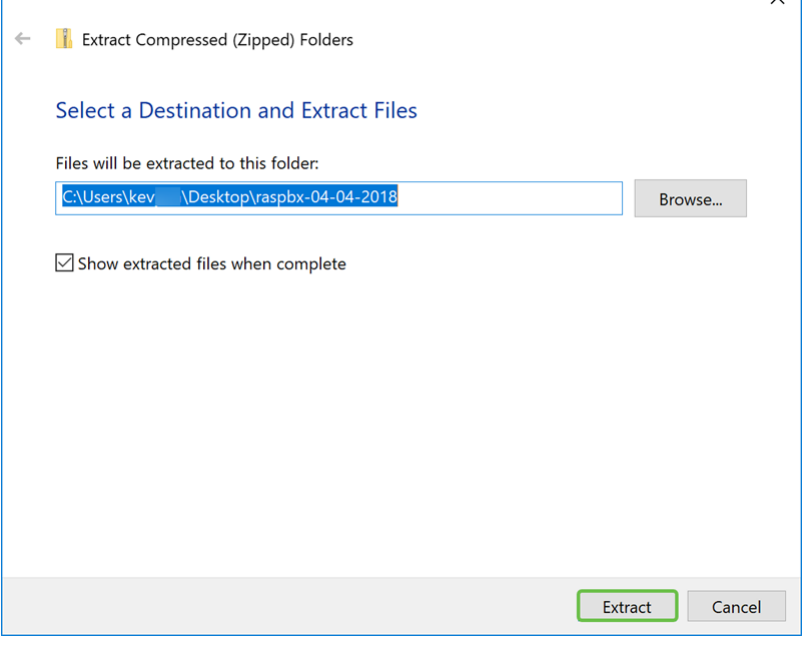

#### 步骤 4

解压文件后。您应该看到解压缩的文件夹。

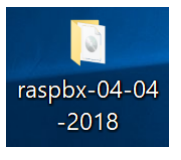

#### 步骤 5

跑巴莱纳。

如果您尚未安装Etcher,请单击此处查看其 [网站。](https://www.balena.io/etcher/)

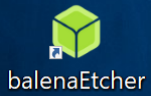

#### 步骤 6

此时应会出现"Etcher"窗口。单击"**选择图像**"。

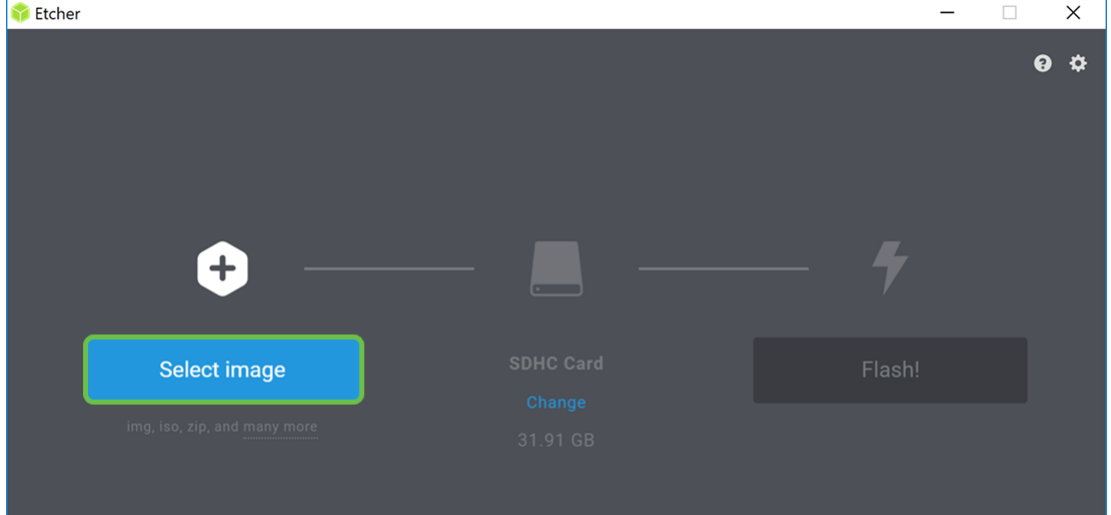

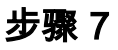

出现"打开"窗口。导航至raspbx映像的位置。选择raspbx-04-04-2018.img,然后单击Open。

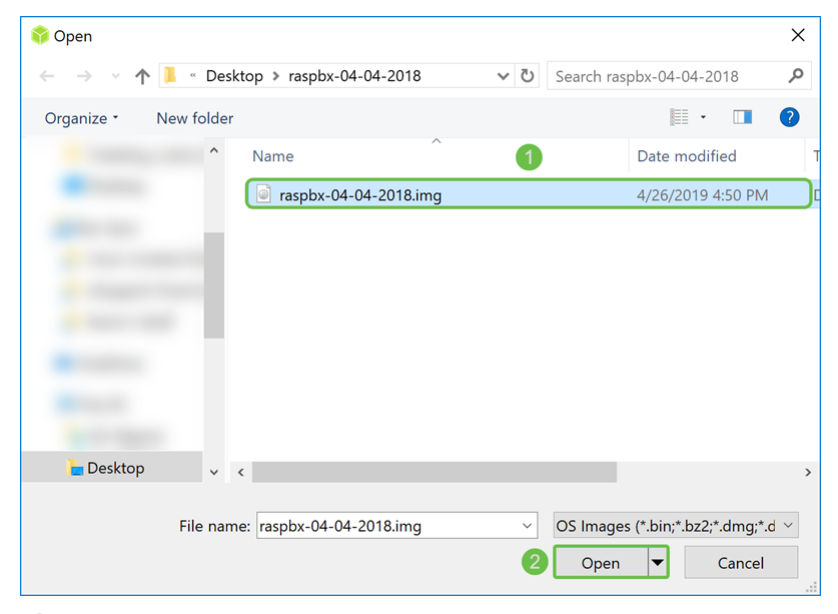

#### 步骤 8

确保已选择SD卡。单击Change以选择其他SD卡。单击Flash!准备好将raspbx映像闪存到SD卡时。 将映像闪存到SD卡上需要一些时间。请别打断。当将图像闪烁到SD卡上时,它会提示您。

确保SD卡已插入设备。如果设备没有SD卡端口,则可能需要适配器。

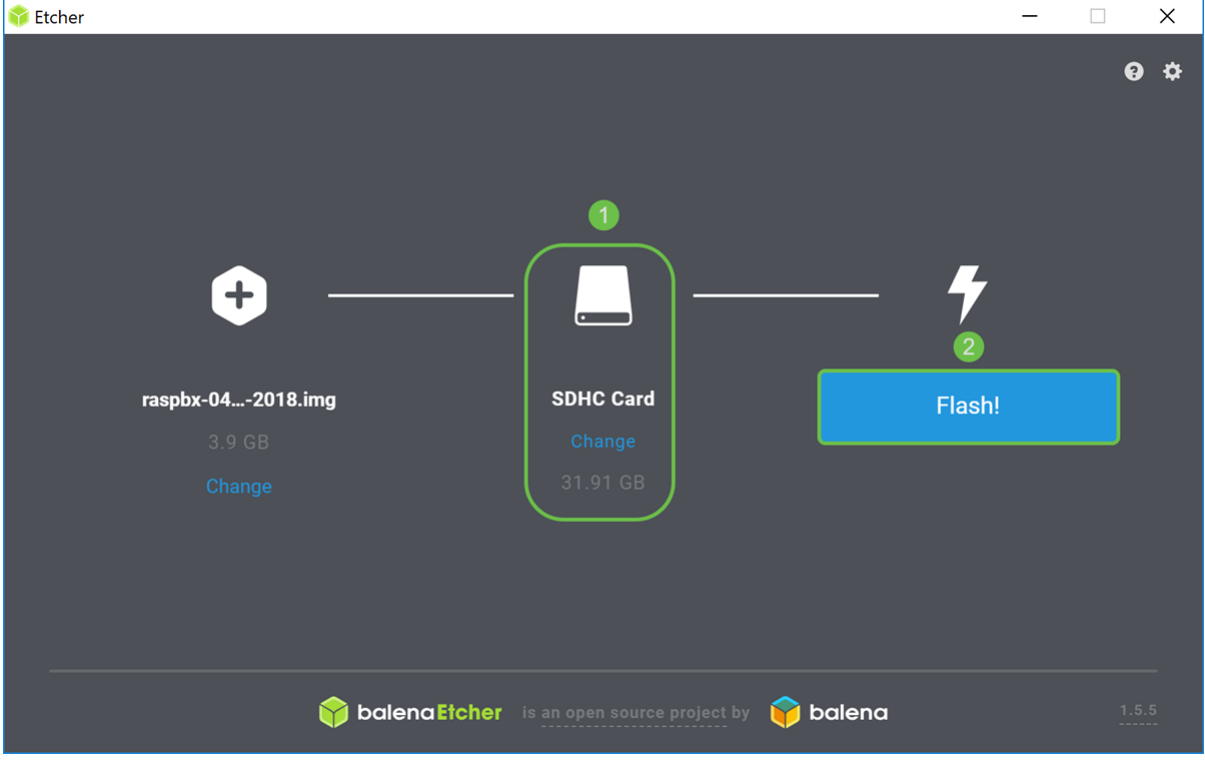

现在,您应该已使用raspbx映像成功映像SD卡。

### 使用SSH连接到Raspberry Pi Ī

#### 第 1 步

通过安全外壳(SSH)连接到Raspberry Pi,或通过HDMI将Rassbery Pi连接到计算机显示器。在您使

用SSH访问Raspberry Pi之前,您需要了解Rassbery Pi的IP地址。在本例中,PuTTY用于SSH到 Raspberry Pi。

您可以尝试Raspberry Pi文档中的一些方法来查找Rassberry Pi的IP地址: [Raspberry Pi IP地址。](https://www.raspberrypi.org/documentation/remote-access/ip-address.md)

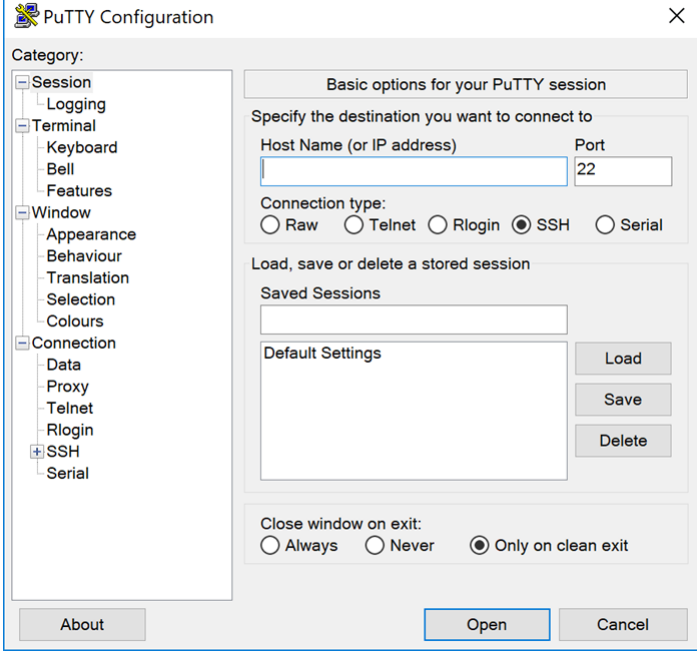

#### 步骤 2

在Host Name(**或IP地**址)字段中输*入Raspberry Pi的IP地*址。确保端口为**22,SSH**被选作连*接类型*。 单击Open以启动会话。

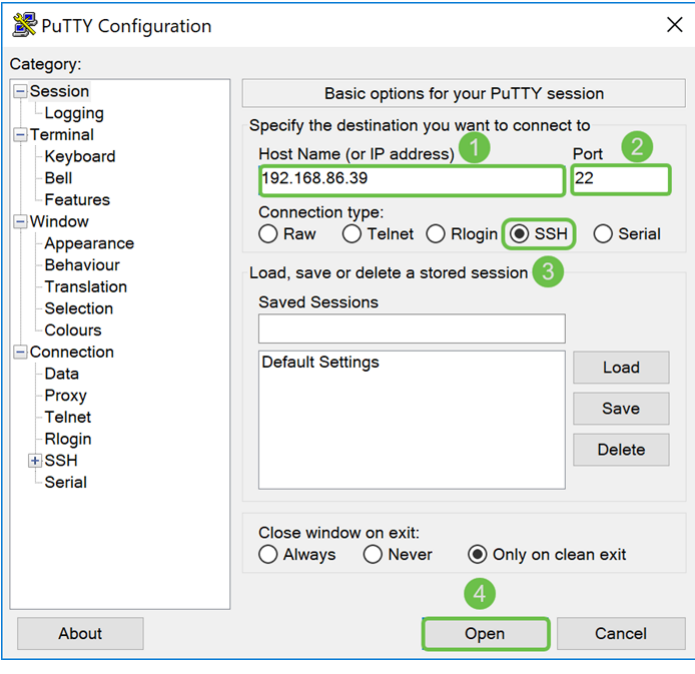

#### 步骤 3

将显示PuTTY安全警报。单击Yes继续连接。

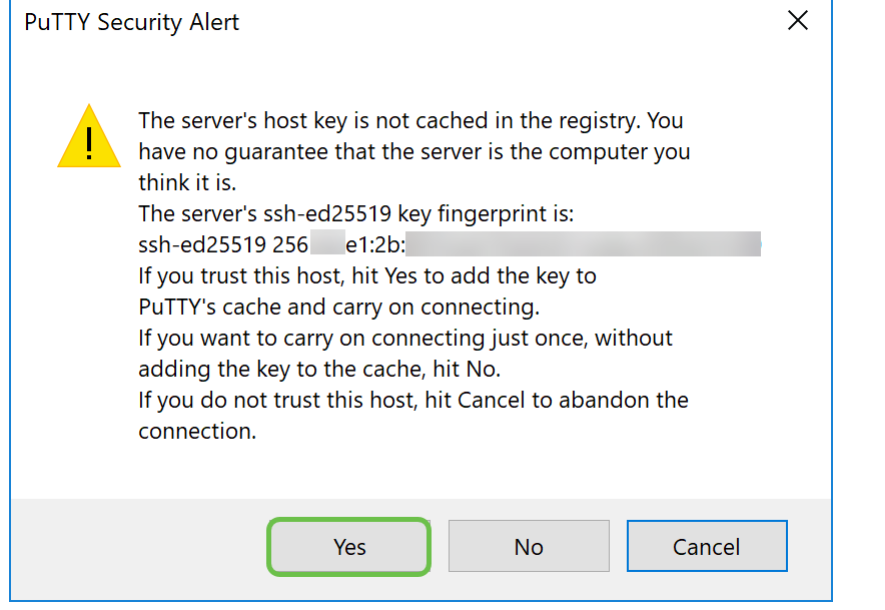

步骤4.系统将提示您登录。输入用户名root和raspberry作为默认密码。

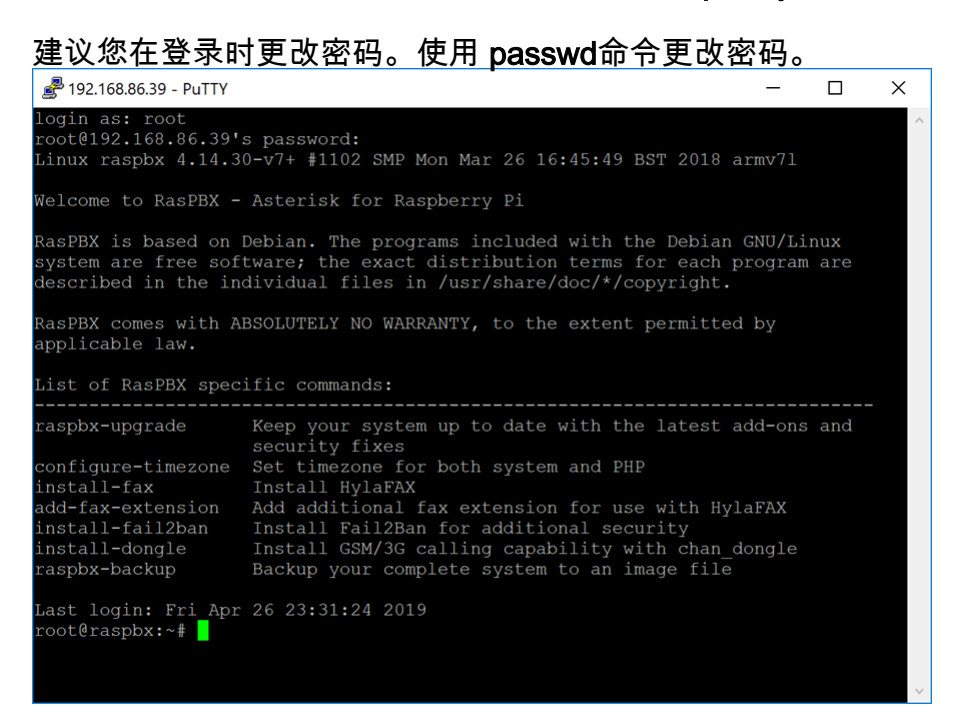

### 在Raspberry Pi上安装Webmin in 1999.

我们将使用的一些命令可在此页[上找到](http://www.webmin.com/deb.html)。有关最新命令,请参阅提供的链接。

### 第 1 步

输入以下命令以安装依赖项。提示继续时,按键盘上的y继续。

sudo apt-get install perl libnet-ssleay-perl openssl libauthen-pam-perl libpam-runtime libio-

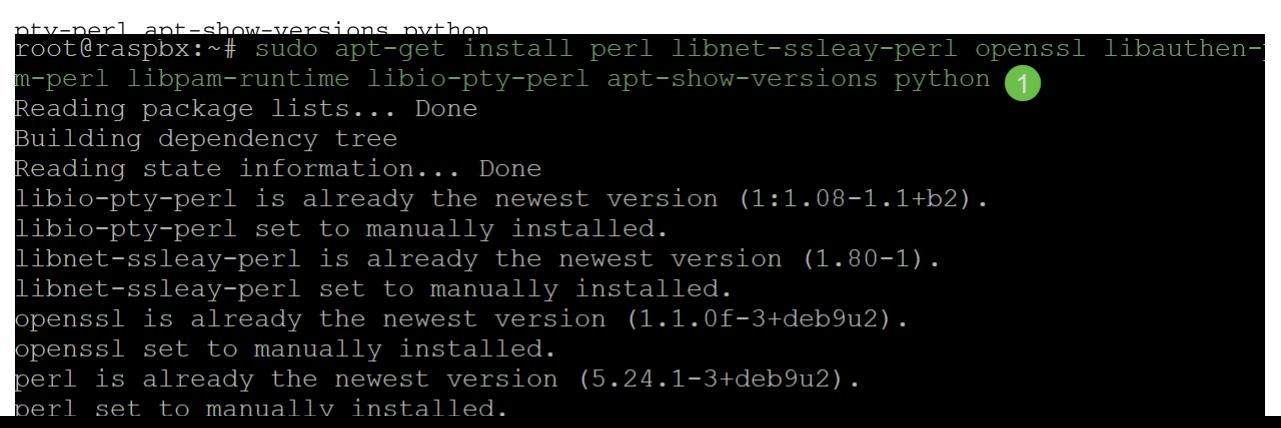

输入以下命令,将Webmin的DEB版本下载到Raspberry Pi。DEB文件扩展名是Debian软件包文件 。这主要用于基于Unix的操作系统,其中包含可执行文件、文档和库的存档。

root@raspbx:~# wget http://prdownloads.sourceforge.net/webadmin/webmin\_1.900\_all .deb --2019-04-26 22:36:27-- http://prdownloads.sourceforge.net/webadmin/webmin 1.90 0 all.deb Resolving prdownloads.sourceforge.net (prdownloads.sourceforge.net)... 216.105.3 8.13 Connecting to prdownloads.sourceforge.net (prdownloads.sourceforge.net)  $|216.105$ . 38.13|:80... connected. HTTP request sent, awaiting response... 301 Moved Permanently Location: http://downloads.sourceforge.net/project/webadmin/webmin/1.900/webmin 1.900 all.deb [following] --2019-04-26 22:36:28-- http://downloads.sourceforge.net/project/webadmin/webmi  $n/1.900/webmin_1.900_all.$ deb Resolving downloads.sourceforge.net (downloads.sourceforge.net)... 216.105.38.13 Reusing existing connection to prdownloads.sourceforge.net:80. HTTP request sent, awaiting response... 302 Found Location: https://newcontinuum.dl.sourceforge.net/project/webadmin/webmin/1.900/ webmin\_1.900\_all.deb [following] --2019-04-26<sup>-</sup>22:36:28-- https://newcontinuum.dl.sourceforge.net/project/webadmi n/webmin/1.900/webmin\_1.900\_all.deb Resolving newcontinuum.dl.sourceforge.net (newcontinuum.dl.sourceforge.net)... 6  $4.79.96.4, 2607:ff50:0:11::32$ Connecting to newcontinuum.dl.sourceforge.net (newcontinuum.dl.sourceforge.net) | 64.79.96.4|:443... connected. HTTP request sent, awaiting response... 200 OK Length: 15846232 (15M) [application/octet-stream] Saving to: 'webmin 1.900 all.deb' webmin 1.900 all.de 100% [==================>] 15.11M 4.25MB/s in 3.6s 2019-04-26 22:36:33 (4.25 MB/s) - 'webmin 1.900 all.deb' saved [15846232/1584623  $21$ 

### 步骤 3

输入以下命令以安装Webmin。

管理用户名设置为 root, 密码为您当前 的root密码。

dpkg —install webin 1.900 all deb<br>root@raspbx:~# dpkg --install webmin 1.900 all.deb Selecting previously unselected package webmin. (Reading database ... 50832 files and directories currently installed.) Preparing to unpack webmin 1.900 all.deb ... Unpacking webmin (1.900) ... Setting up webmin  $(1.900)$  ... Webmin install complete. You can now login to https://raspbx:10000/ as root with your root password, or as any user who can use sudo to run commands as root. Processing triggers for systemd (232-25+deb9u2)

您应该已成功在Raspberry Pi上安装Webmin。

## 访问Webmin并安装Postfix邮件服务器

在Web浏览器的URL中输入https:// IP\_address\_of\_your\_raspberry\_pi:10000以访问Webmin的网页 。在本例中,输入了https://192.168.86.39:10000。

A Not secure | https://192.168.86.39:10000

如果您不记得Raspberry Pi的IP地址,则可以尝试使用https://raspbx:10000访问 它。

 $\triangle$  Not secure | https://raspbx:10000

### 步骤 2

登录Webmin的Web配置页面。

注意:用户名设置为root,密码是您当前的root密码。如果在"使用SSH连接到树莓Pi"部分的步骤4 中更改了密码,则输入您更改的密码。

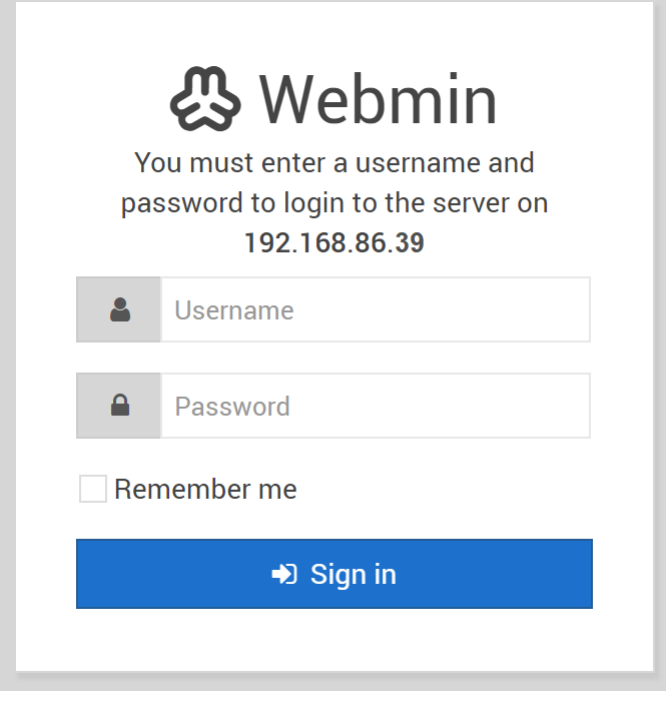

### 步骤 3

在Webmin选项卡中,单击Un-used Modules下拉列表。

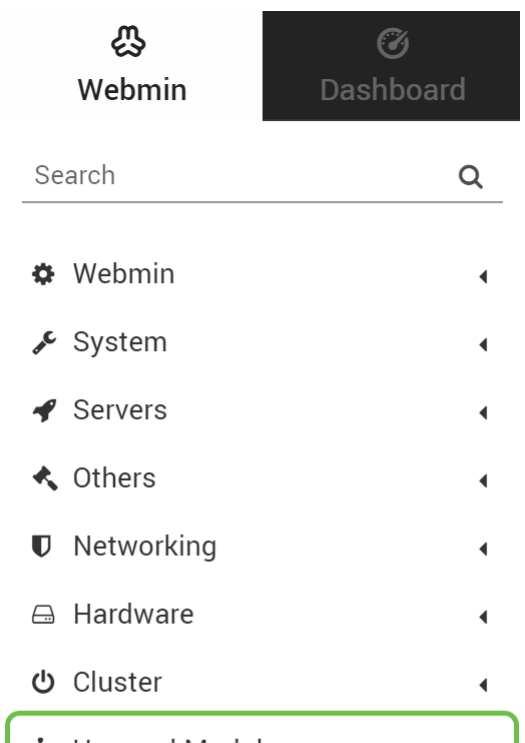

### 步骤 4

在"未使*用的模块"下*拉列表中,找到**Postfix邮件服**务器并单击它。

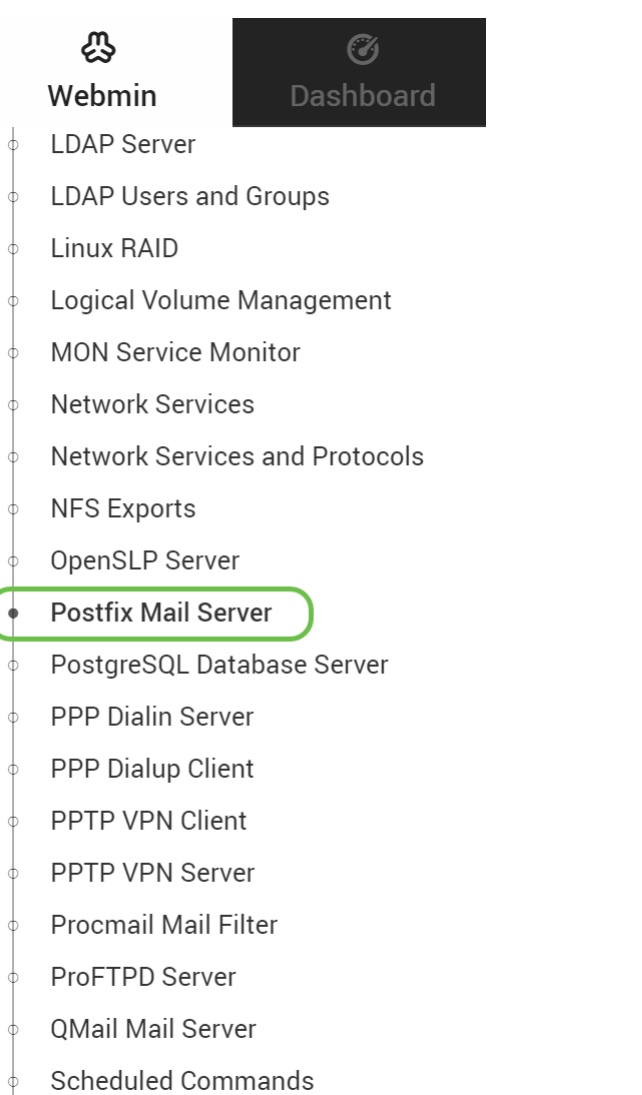

Sendmail Mail Server

### 步骤 5

 $\overline{\mathcal{C}}$ 

在Postfix邮*件服务器*中,单击**Click here** 按钮下载并安装Postfix。它将查找您尚未安装的软件包。

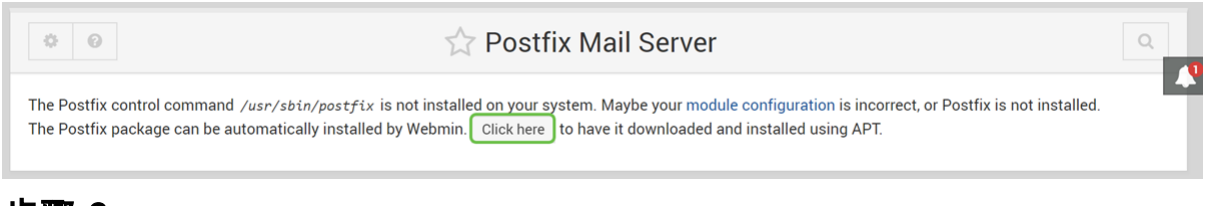

### 步骤 6

单击"Install Now(立即安装)"按钮。

**Install Packages** 

Building complete list of packages ..

Are you sure you wish to install the 2 packages listed below? This may include dependencies of packages that you selected.

**C** Install Now

Ļ

#### 系统将显示一个软件包列表,其中显示要安装的软件包。如果安装尚未启动,请再次单**击"立**即安装 "按钮以开始安装。

**Install Packages** 

Building complete list of packages.

Are you sure you wish to install the 2 packages listed below? This may include dependencies of packages that you selected

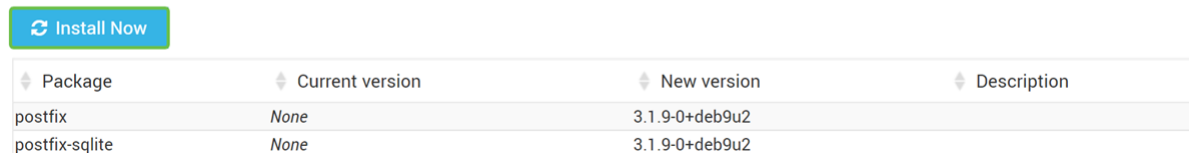

### 步骤 8

 $\overline{\phantom{a}}$ 

#### 应安装Postfix。您应该看到下图。

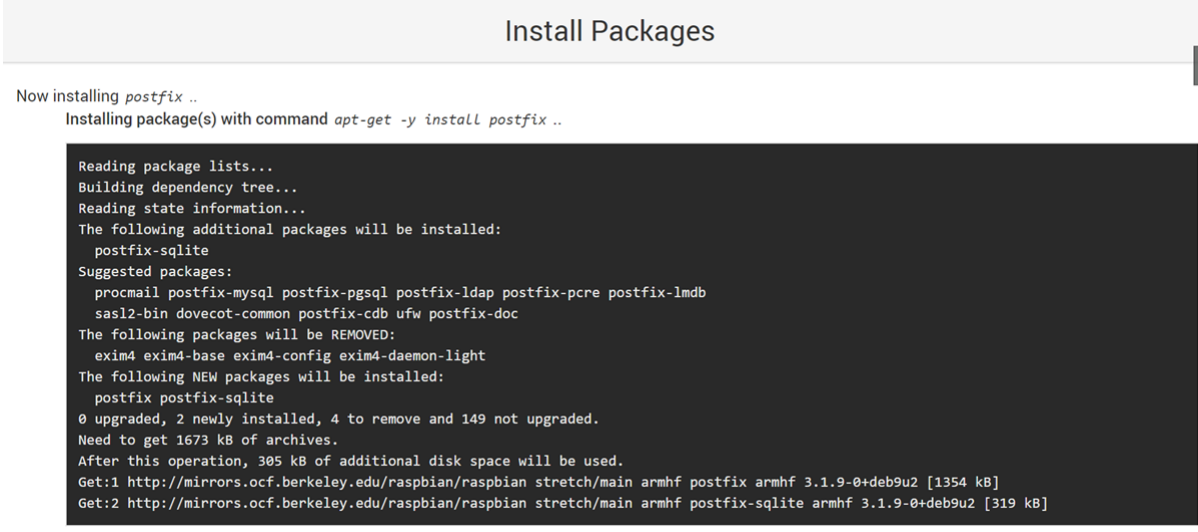

### 步骤 9

安装Postfix后,您应在底部收到通知,说明"安装完成"或"成功安装2个软件包"。

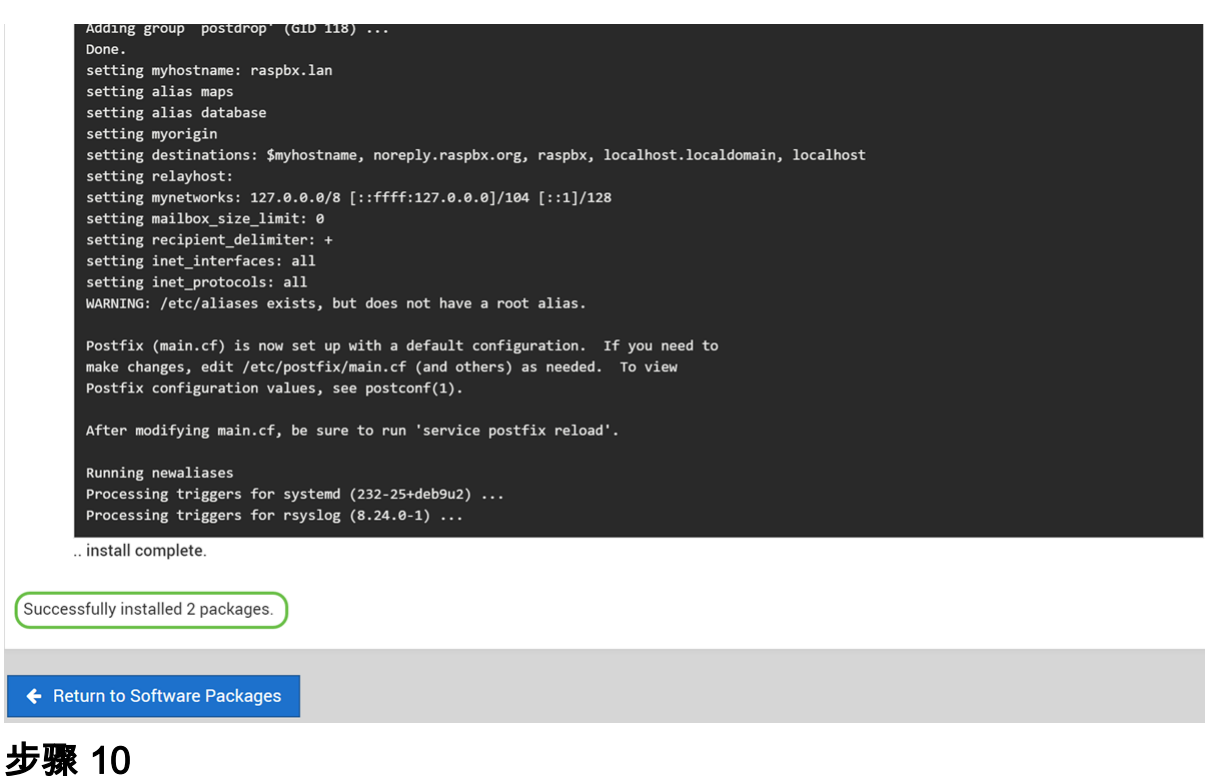

导航至左侧菜单上的"Postfix Mail Server"。Postfix Mail Server可能位于Servers或Un-used Modules下拉列*表中。*在本示例中,Postfix邮件服务器位于Un-used Modules下拉列表中。

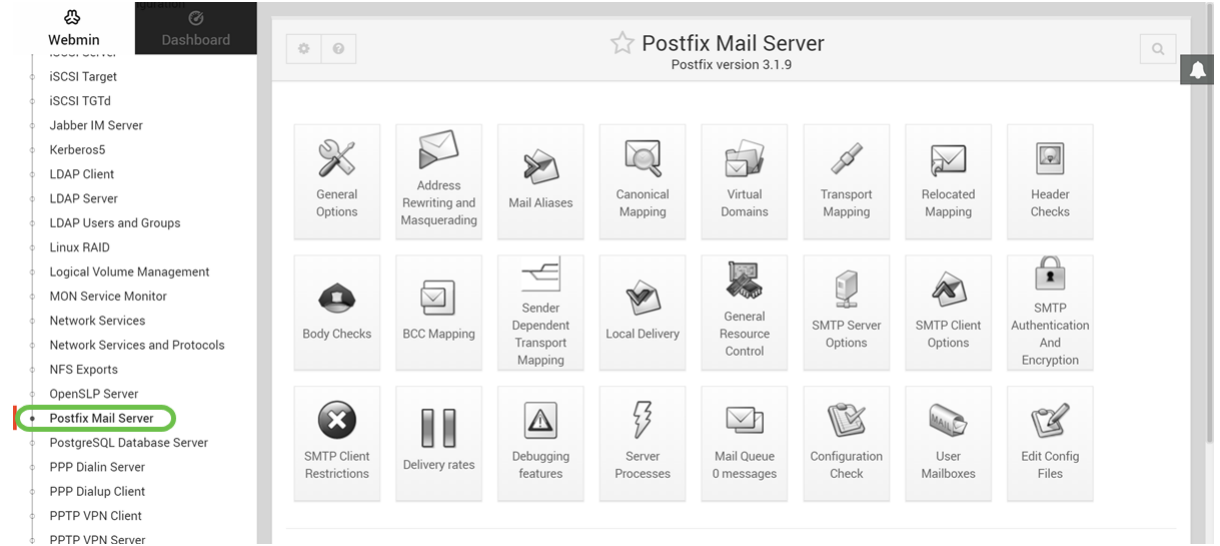

您应该已成功在Raspberry Pi上安装Postfix邮件服务器。要开始为邮件服务提供Postfix,在大多数 情况下需要配置三种配置。单击General Options,然后配置What domain to use in outbound mail, What domains to receive mail for and local networks。单击"保**存并应用"**按钮保存更改。

要了解有关此项的详细信息,请参阅Webmin的Postfix基[本配置文档。](https://doxfer.webmin.com/Webmin/Postfix_Basic_Configuration)

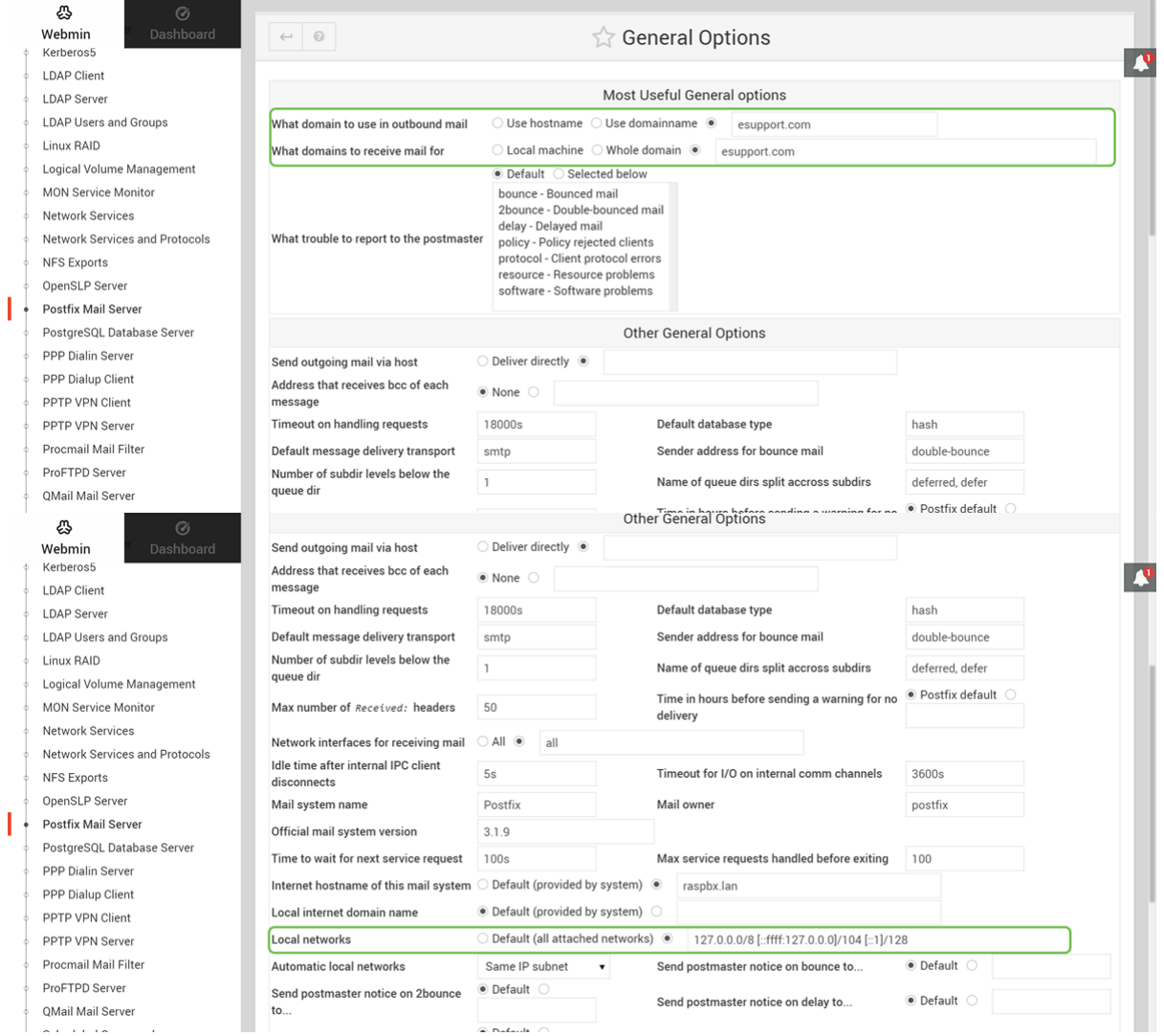

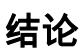

您应该已成功在Raspberry Pi上安装Postfix邮件服务器。

### 其他信息 Ī

如果您对不同的方法感兴趣,但仍使用Raspberry Pi,请查看以下教程:

具有其他功能的深入教程: Sam Hobbs - Raspberry PI电子邮件服务器第1部分: 后修补教程 这些教程将使用命令行界面设置邮件服务器。如有任何问题或疑问,请与他们联系。 简化教程 — [使用Raspberry Pi 3制作邮件服务器](https://www.hackster.io/gulyasal/make-a-mail-server-out-of-your-rpi3-5829f0)

要了解如何使用Raspberry Pi创建基本语音网络,请[单击此处](https://www.cisco.com/c/zh_cn/support/docs/smb/routers/cisco-rv-series-small-business-routers/smb5832-how-to-create-a-basic-voice-network-using-raspberry-pi.html)。 我们将不使用上述两个教程。这些资源可能对您有用。